# Showing Demolition Walls in a Plan

Reference Number: **KB-01170** Last Modified: **October 6, 2023**

The information in this article applies to:

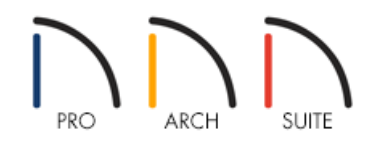

## QUESTION

I'm working on a remodel, or addition, and I need to show the demolition walls in the plan. How can I differentiate the demo walls, or walls to be removed, from the other walls?

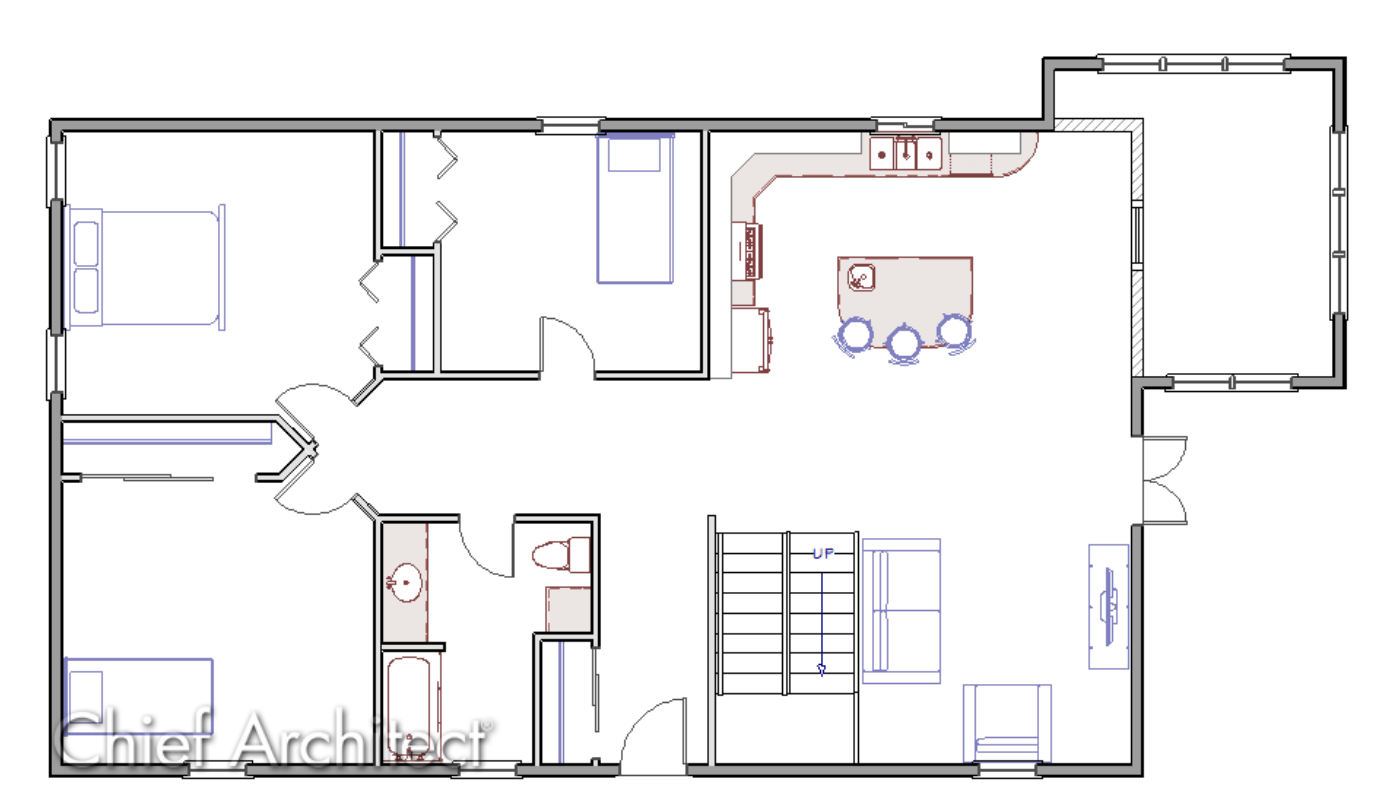

## ANSWER

There are two methods to show demolition walls in a plan: using CAD polylines and using the Wall Hatching tool.

CAD polylines work well for showing demolition walls in a plan view, especially in instances where you may not

want to see these particular walls in 3D camera views. However, this is a manual process that requires additional effort in comparison to the Wall Hatching tool. We will discuss both methods of showing demolition walls in this article.

### To show demolition walls using CAD polylines

1. Navigate to **CAD> Draw Polyline Foll** from the menu.

In Home Designer Pro, navigate to **CAD> Boxes> Rectangular Polyline I** instead.

2. Draw a CAD polyline over the top of the wall(s) you want to demolish, snapping to the sides of the wall.

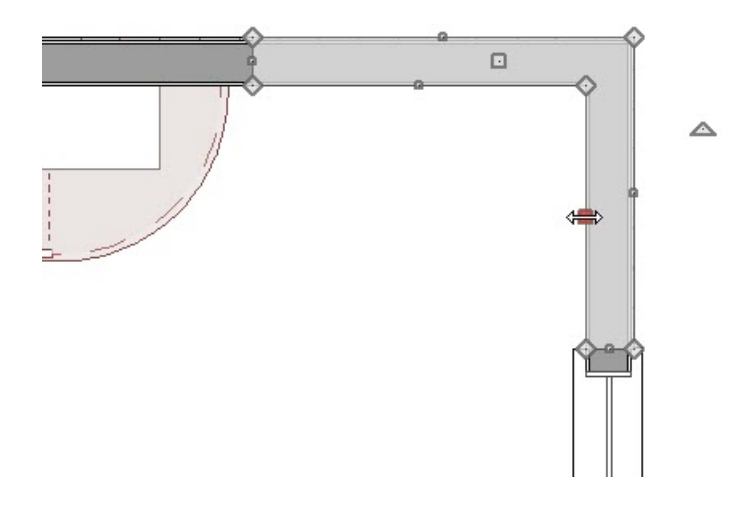

- <sup>o</sup> With the polyline selected, use the **Add Break**  $\geq$  edit tool to add additional edit handles, allowing you to shape the CAD polyline around a corner, like shown in the image above.
- Leave spaces for doors and windows, if desired.
- 3. With the CAD polyline still selected, click the **Open Object** adit tool.
- 4. In the **Polyline Specification** dialog that displays:

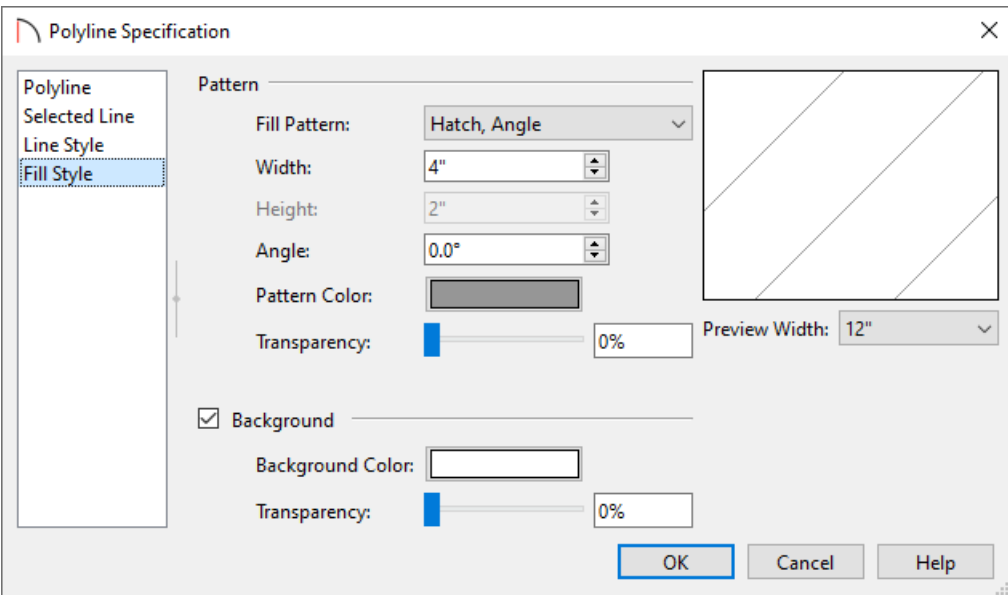

On the LINE STYLE panel, specify the **Color** and **Style** of the lines that make up the CAD polyline.

In this example, these are unchanged.

On the FILL STYLE panel, specify your desired properties, such as the **Fill Pattern**, **Width**, **Pattern Color**, **Background**, and more.

In this example, the "Hatch, Angle" pattern with a Width of 4" and a dark gray color are specified.

- Once your desired changes have been made, click **OK**.
- 5. Using the **Select Objects**  $\log$  tool, select the wall(s) that will be demolished, then either **Delete**  $\boxtimes$  or **Move** the walls from under the CAD polylines.

If you have trouble selecting the walls instead of the polylines, click the **Select Next Object** edit button on the toolbar, or press the **Tab** key on your keyboard, to cycle through nearby objects.

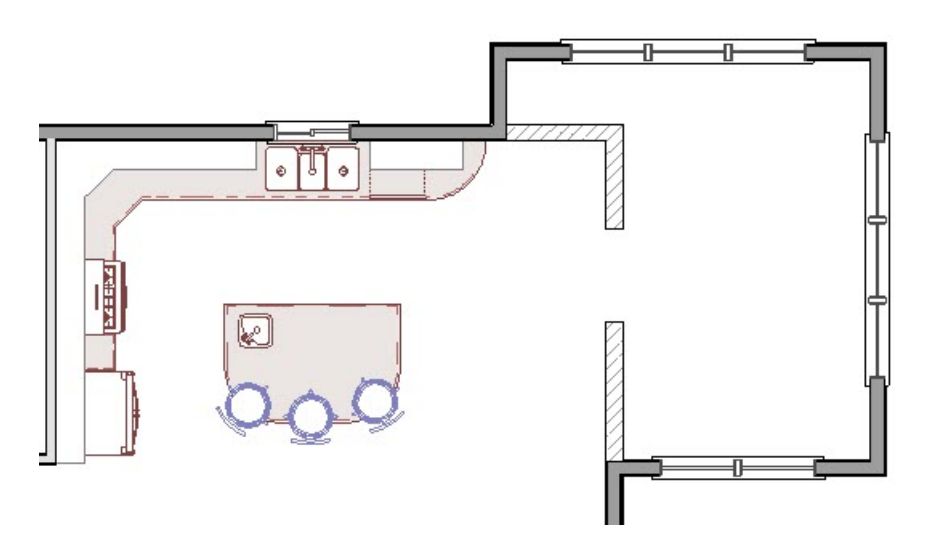

6. Other details, like windows, can be drawn in with additional CAD lines by navigating to**CAD> Draw Line** from the menu.

In Home Designer Pro, navigate to **CAD> Lines> Draw Line** / instead.

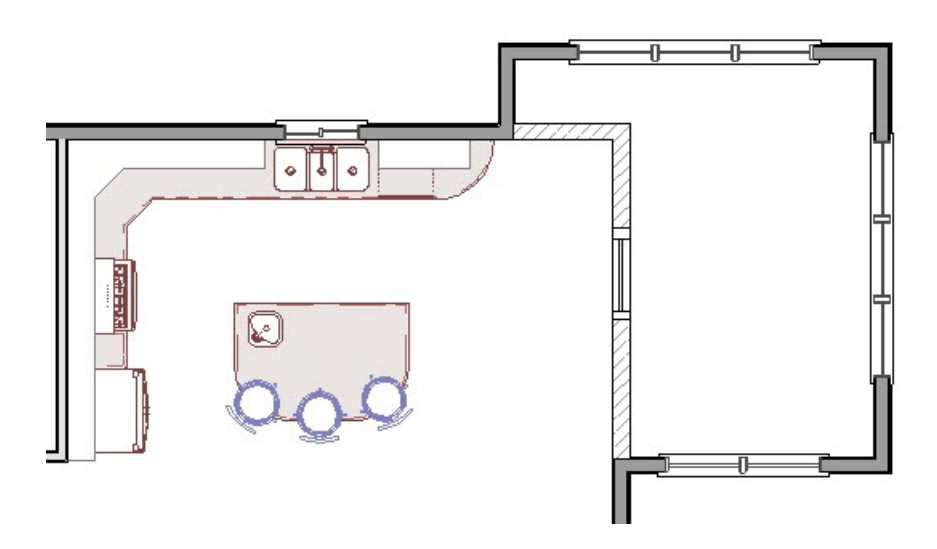

7. You can now copy these CAD polylines to other areas of your plan using the **Copy/Paste**  $\Rightarrow$  edit tool, or by accessing the **Copy** and **Paste** tools located in the Edit menu.

**Note:** If you want to place an object in the same area and not have it snap to the CAD polylines, like placing a table in this dining nook, hold down the Ctrl/Command key on the keyboard to temporarily disable snapping so you can freely move objects.

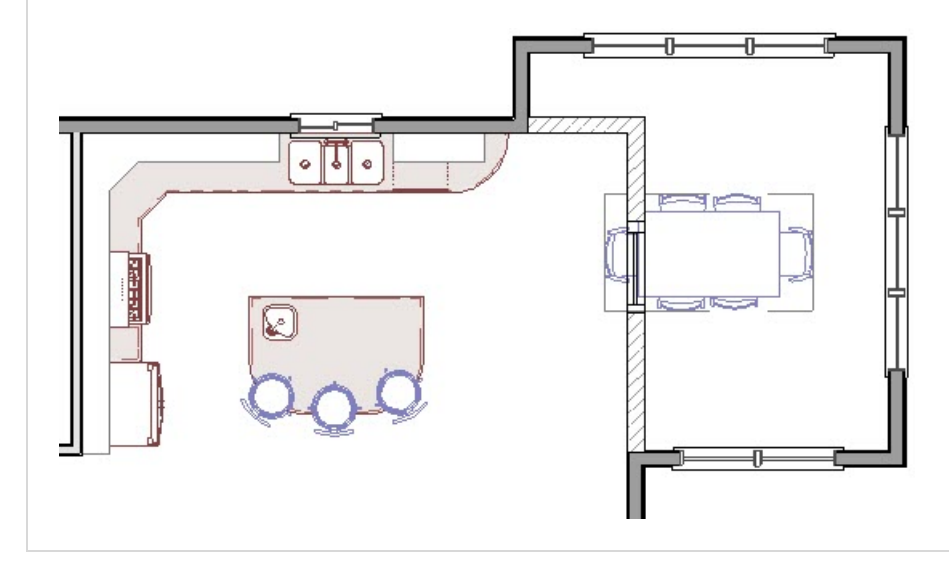

### To show demolition walls using the Wall Hatching tool

1. Navigate to **Build> Wall> Wall Hatching** from the menu.

**Note:** If only part of a wall is being demolished, it's important to use the Add Break edit tool to break the wall into separate segments before using the Wall Hatching tool.

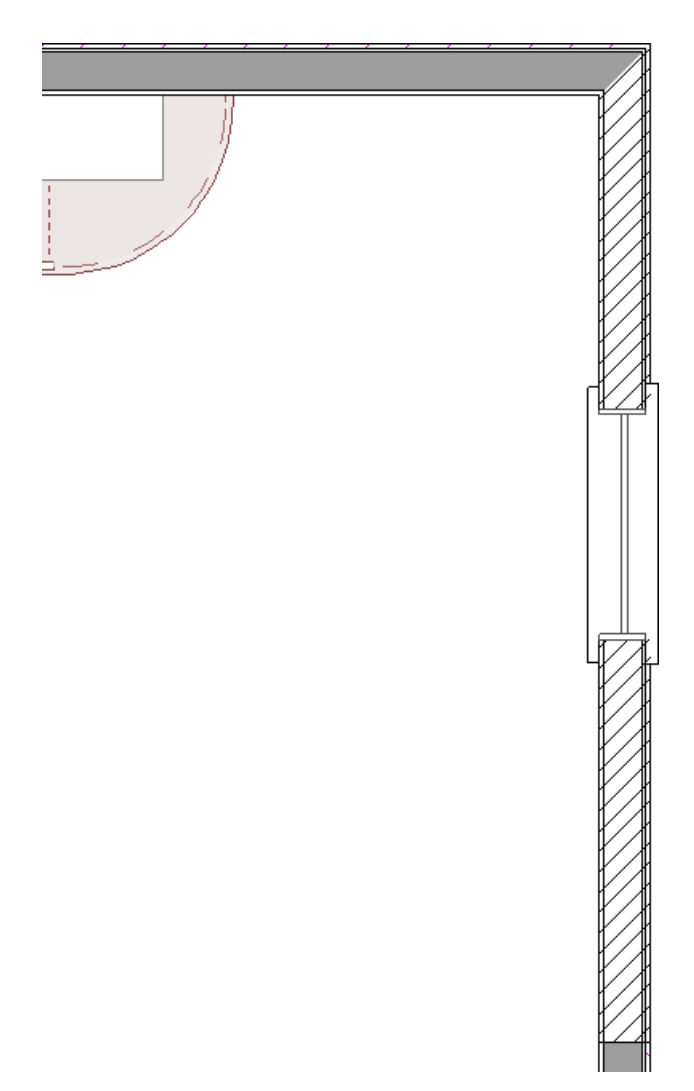

3. To edit the hatch pattern, click onto the wall again using the **Wall Hatching** tool to select the wall hatching object, then click on the **Open Object** edit button.

> If the Wall Specification dialog appears instead of the Wall Hatching Specification dialog, close the dialog and attempt to open the wall hatching object again. You can see what object is selected by looking towards the bottom left corner of the Status Bar, which is located at the bottom of the Home Designer window.

4. In the **Wall Hatching Specification** dialog that displays:

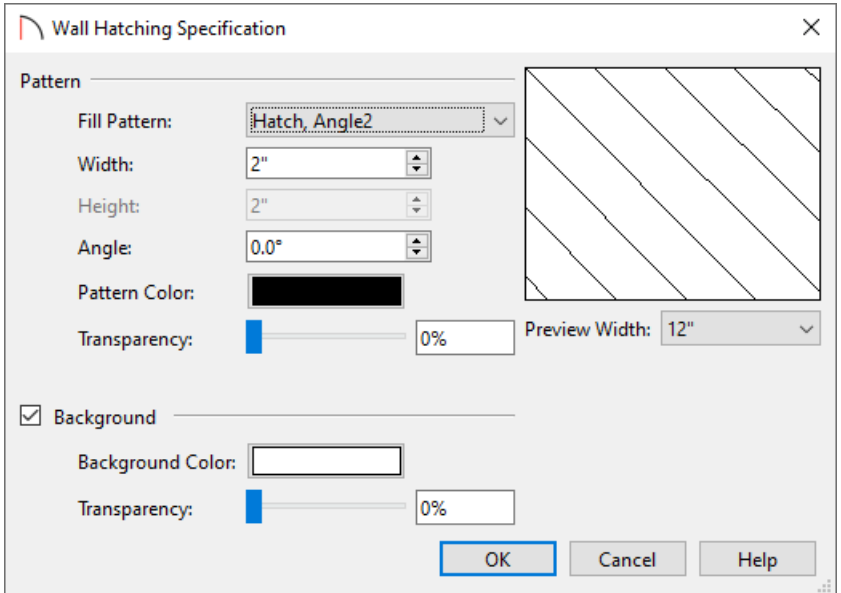

Specify your desired properties, such as the **Fill Pattern**, **Width**, **Pattern Color**, **Background**, and more.

In this example, the "Hatch, Angle2" pattern with a Width of 2" and a black color are specified.

- Once your desired changes have been made, click **OK**.
- 5. You can now copy the hatching to other areas of your plan using the **Copy/Paste**  $\Rightarrow$  edit tool, or by accessing the **Copy c**<sub>1</sub> and **Paste t**<sub>1</sub> tools located in the Edit menu.

**Note:** In Home Designer Pro, Wall Hatching Defaults are available, allowing you to set specific default properties for the Wall Hatching tool.

Related Articles

Changing a Walls Fill Color to Black [\(/support/article/KB-00200/changing-a-walls-fill-color-to-black.html\)](file:///support/article/KB-00200/changing-a-walls-fill-color-to-black.html) Creating HVAC Plans [\(/support/article/KB-00165/creating-hvac-plans.html\)](file:///support/article/KB-00165/creating-hvac-plans.html)

© 2003–2023 Chief Architect, Inc. All rights reserved // Terms of Use [\(https://www.chiefarchitect.com/company/terms.html\)](https://www.chiefarchitect.com/company/terms.html) // Privacy Policy

[\(https://www.chiefarchitect.com/company/privacy.html\)](https://www.chiefarchitect.com/company/privacy.html)